# BITMAIN

# ANTMINER

# **T15 Server**

# **Installation Guide**

# **Document Version 0.1**

## Jan. 2019

© Copyright Bitmain Technologies Holding Company 2007 – 2022, All rights reserved.

Bitmain Cayman (hereinafter referred to as 'Bitmain') reserves the right to make corrections,

modifications, enhancements, improvements, and other changes to its products and services at any time and to discontinue any product or service without notice.

Customers should obtain the latest relevant information before placing orders and should verify that such information is current and complete. All products are sold subject to Bitmain's terms and conditions of sale supplied at the time of order acknowledgment.

Bitmain warrants performance of its products to the specifications applicable at the time of sale in accordance with Bitmain's standard warranty. Testing and other quality control techniques are used to the extent Bitmain deems necessary to support this warranty. Except where mandated by government requirements, testing of all parameters of each product is not necessarily performed.

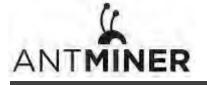

Bitmain assumes no liability for third-party applications assistance. Customers are responsible for their products and applications using Bitmain components. To minimize the risks associated with customer products and applications, customers should provide adequate design and operating safeguards. Bitmain does not warrant or represent that any license, either express or implied, is granted under any Bitmain patent right, copyright or other Bitmain intellectual property right relating to any combination,

machine, or process in which Bitmain products or services are used. Information published by Bitmain regarding third-party products or services does not constitute a license from Bitmain to use such products or services or a warranty or endorsement thereof. Use of such information may require a license from a third party under the patents or other intellectual property of the third party, or a license from Bitmain under the patents or other intellectual property of Bitmain.

Resale of Bitmain products or services with statements different from or beyond the parameters stated by Bitmain for that product or service voids all express and any implied warranties for the associated Bitmain product or service and is an unfair and deceptive business practice. Bitmain is not responsible or liable for any such statements.

All company and brand products and service names are trademarks or registered trademarks of their respective holders.

All text and figures included in this publication are the exclusive property of Bitmain, and may not be copied, reproduced, or used in any way without the express written permission of Bitmain. Information in this document is subject to change without notice and does not represent a commitment on the part of Bitmain. Although the information in this document has been carefully reviewed, Bitmain does not warrant it to be free of errors or omissions. Bitmain reserves the right to make corrections, updates, revisions or changes to the information in this document.

Bitmain Tel:+86-400-890-8855 www.bitmain.com

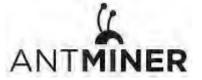

#### **Table of Contents**

| 1. Overview                        | 4  |
|------------------------------------|----|
| 1.1 T15 Server Components          | 5  |
| 1.2 Specifications                 | 7  |
| 2. Setting Up the Server           | 9  |
| 3. Configuring the Server          | 11 |
| 4. Monitoring Your Server          | 12 |
| 5. Administering Your Server       |    |
| 5.1 Checking Your Firmware Version | 13 |
| 5.2 Upgrading Your System          | 13 |
| 5.3 Modifying Your Password        | 14 |
| 5.4 Restoring Initial Settings     | 14 |
| Regulations                        | 15 |

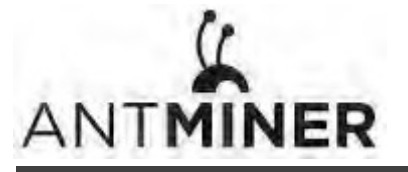

# 1. Overview

The T15 server is Bitmain's newest version in the T15 server series. Power supply APW8 is part of T15 server. All T15 servers are tested and configured prior to shipping to ensure easy set up.

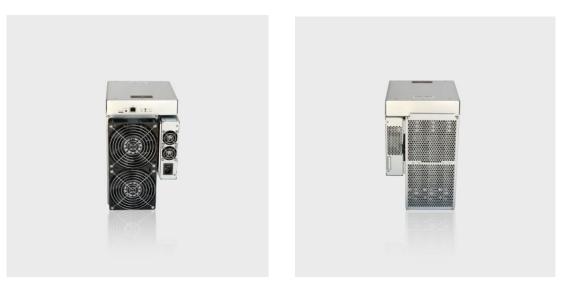

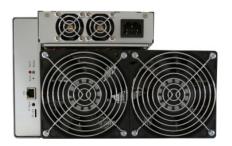

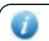

#### Caution:

- 1. The socket-outlet shall be installed near the equipment and shall be easily accessible.
- 2. Please refer to the layout above to place your goods in usage in case of any damage.

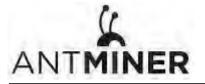

## 1.1 T15 Server Components

The main components and controller front panel of T15 server are shown in the following figure:

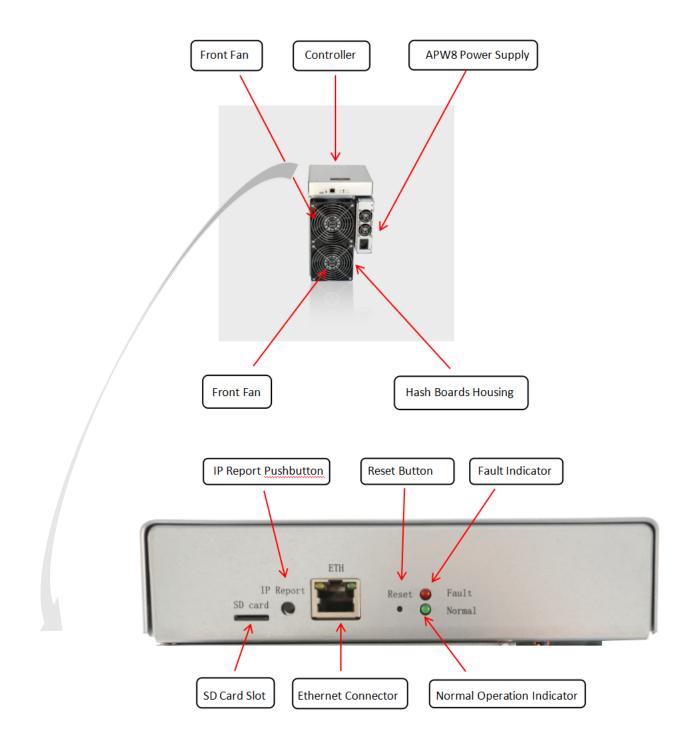

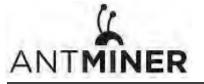

## **APW8 Power Supply:**

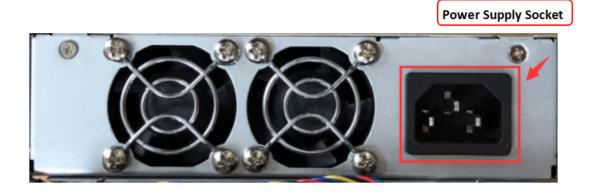

#### Note:

1.Power supply APW8 is part of T15 server. For detailed parameters, please refer to the specifications below.

2. Additional power cord is needed.

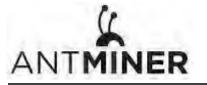

# 1.2 Specifications

Model No.: 240-A

Version: T15

| Product Glance                                    | Value  |             |  |  |  |
|---------------------------------------------------|--------|-------------|--|--|--|
| Crypto Algorithm                                  | SHA    | 256         |  |  |  |
|                                                   | Normal | Low Power   |  |  |  |
| Hashrate, <b>TH/s</b>                             | 23.00  | 17.50~21.00 |  |  |  |
| Reference power on wall, Watt                     | 1541   | 1050~1260   |  |  |  |
| Reference power efficiency on wall<br>@25°C, J/TH | 67.00  | 60.00       |  |  |  |

| Detailed Characterist                       |               | Value      |          |           |
|---------------------------------------------|---------------|------------|----------|-----------|
|                                             | Min           | Тур        | Max      |           |
| Hashrate & Power                            | -             |            |          |           |
| Hashrata TH/s                               | Normal        |            | 23.00    | 23.45     |
| Hashrate, <b>TH/s</b>                       | Low Power     |            | 17.50~21 | +3% (1-1) |
| Power efficiency on wall                    | Normal        | 67.00      |          | 71.69     |
| @25°C, J/TH                                 | Low Power     | 60.00      |          | 64.20     |
| Power efficiency on wall                    | Normal        | 70.52      |          | 75.46     |
| @40°C, J/TH                                 | Low Power     | 62.92      |          | 67.32     |
|                                             | Normal        | 1541       |          | 1770      |
| Power on wall, <b>Watt</b> <sup>(1-2)</sup> | Low Power     | 1050       |          | 1456      |
| Power supply AC input voltage, Volt (1-     | 3)            | 200        | 220      | 240       |
| Power supply AC input                       | Normal        |            | 7.00     | 8.85      |
| current, <b>Amp</b> <sup>(1-4)</sup>        | Low Power     |            | 4.77     | 7.28      |
| Power supply Input AC Frequency Rang        | ge, <b>Hz</b> | 47         | 50       | 63        |
| Hardware Configuration                      |               |            |          |           |
| Quantity of hash chips                      |               | 180        |          |           |
| Quantity of hash boards                     |               | 3          |          |           |
| Networking connection mode                  | RJ4           | 5 Ethernet | 10/100M  |           |

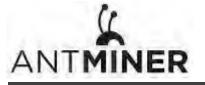

| Server Size (Length*Width*Height,<br>w/o package),mm <sup>(2-1)</sup> | 205*175*279 |     |    |     |  |  |  |
|-----------------------------------------------------------------------|-------------|-----|----|-----|--|--|--|
| Net weight, <b>kg</b> <sup>(2-2)</sup>                                |             | 6.6 |    |     |  |  |  |
| Noise, <b>dBA</b> @25°C <sup>(2-3)</sup>                              | -           |     |    | 76  |  |  |  |
| Environment Requirements                                              |             |     |    | -   |  |  |  |
| Operation temperature, <b>°C</b>                                      | 0           | 0   | 25 | 40  |  |  |  |
| Storage temperature,°C                                                | -40         | -40 | 25 | 85  |  |  |  |
| Operation humidity, <b>RH</b>                                         | 5%          | 5%  |    | 95% |  |  |  |

#### Notes:

- (1-1) In Low Power Mode, Max Hashrate should be Typ hashrate \*103%
- (1-2) Min condition: 25°C, min J/TH, typical hashrate Max condition: 40°C, max J/TH, max hashrate
- (1-3) Caution: Wrong input voltage may probably cause server damaged
- (1-4) Typ condition: min reference power, typical AC input voltage Max condition: max reference power, min AC input voltage
- (2-1) Including PSU size
- (2-2) Including PSU weight
- (2-3) Max condition: Fan is under max RPM(rotation per minute)

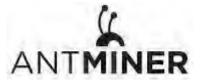

2.Setting Up the Server

# 2. Setting Up the Server

To set up the server:

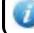

The file IPReporter.zip is supported by Microsoft Windows only.

1. Go to the following site:

https://shop.bitmain.com/support.htm?pid=00720160906053730999PVD2K0vz0693

- 2. Download the following file: IPReporter.zip
- 3. Extract the file.

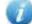

The default DHCP network protocol distributes IP addresses automatically.

- 4. Right-click IPReporter.exe and run it as Administrator.
- 5. Select one of the following options:
  - Shelf, Step, Position suitable for farm servers to mark the location of the servers.
  - Default suitable for home servers.
- 6. Click Start.

|                  |              |          |            |             |      | - | -         |
|------------------|--------------|----------|------------|-------------|------|---|-----------|
| Shelf 1          | Step         | 1        | Pos        | ition 1     |      |   | Start     |
| Information      |              |          |            |             |      |   | ~         |
| NO. I            | Р            |          |            | MAC         | :    |   |           |
| this is suitable |              |          |            |             |      |   |           |
| I Voure nom      | e miner, you | may leav | e ic as de | rault direc | Juy. |   |           |
| in youre nom     | 11           |          |            |             |      |   |           |
| a joure nom      |              |          |            |             |      |   |           |
| a Joure nom      |              |          |            |             |      |   |           |
| a Joure note     |              |          |            |             |      |   |           |
| a foure note     |              |          |            |             |      |   |           |
|                  |              |          |            |             |      |   |           |
| < .              |              |          |            |             |      |   | >         |
|                  |              |          |            |             |      |   | >         |
|                  |              |          |            | Export      |      |   | ><br>Quit |

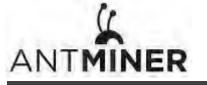

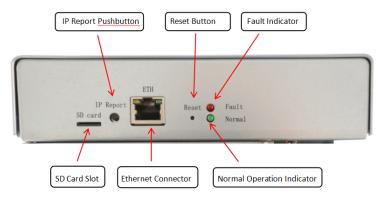

7. On the controller board, click the IP Report button. Hold it down until it beeps (about 5 seconds).

The IP address will be displayed in a window on your computer screen.

| ihelf 1 | Step 1<br>Cor   | Position 1<br>nfirmation | Start |
|---------|-----------------|--------------------------|-------|
|         | IP 10.70.123    |                          |       |
|         | MAC 6C:EC:EB:62 |                          |       |
| PO      | SITION 1-1      |                          |       |
|         | ОК              | Skip S                   | top   |
|         |                 |                          |       |

- 8. In your web browser, enter the IP address provided.
- 9. Proceed to login using root for both the username and password.
- 10. In the Network section, you can assign a DHCP IP address (optional).
- 11. Click Save & Apply.

| etwork Settings       |                                                                               |    |
|-----------------------|-------------------------------------------------------------------------------|----|
| twork setup for Miner |                                                                               |    |
| Status                | MAC-Address:C4:F3:12:67:78:<br>IP:192.168.1.101<br>eth0 Netmask:255.255.255.0 | 17 |
| Hostname              | antMiner                                                                      |    |
| Protocol              | DHCP                                                                          | •  |
| IP Address            |                                                                               |    |
| Netmask               |                                                                               |    |
| Gateway               |                                                                               |    |
| DNS Servers           |                                                                               |    |

3. Configuring the Server

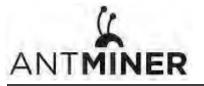

# **3.** Configuring the Server Setting Up the Pool

To configure the server:

1. click General Settings.

| System Miner Configuration Miner Status Network Miner General Configuration |                                                     | ٦   |
|-----------------------------------------------------------------------------|-----------------------------------------------------|-----|
| Pool 1                                                                      |                                                     |     |
| URL<br>Worker                                                               | stratum+top://stratum.antpool.com.3333 antminer_1   |     |
| Password Pool 2                                                             | 123                                                 |     |
| URL                                                                         | stratum-top://stratum.antpool.com.443<br>antminer_1 |     |
| Password                                                                    | 123                                                 |     |
| Pool 3<br>URL                                                               | stratum+tcp://stratum.antpool.com:25                |     |
| Worker<br>Password                                                          | antminer_1 123                                      |     |
| Setup<br>Low Power Mode                                                     | 8                                                   |     |
|                                                                             |                                                     |     |
|                                                                             | Reset Save&Ap                                       | ply |

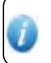

**Note:** There are two modes of Hashrate which u may adjust for T15 server: Low Power Mode and Normal Mode. Power consumption varies with different mode. Please refer to the specifications above for more details.

2. Set the options according to the following table:

| Option   | Description                                                                                                    |
|----------|----------------------------------------------------------------------------------------------------|
| Pool URL | Enter the URL of your desired pool. The T15 server can be set up with three mining pools, with decreasing priority from the first pool (pool 1) to the third pool (pool 3). The pools with low priority will only be used if all higher priority pools are offline. |
| Worker   | Your worker ID on the selected pool.                                                                                                    |
| Password | The password for your selected worker.                                                                                                    |

3. Click Save & Apply to save and restart the server.

4. Monitoring Your Server

# 4. Monitoring Your server

To check the operating status of your server:

1. Click the status marked below.

| VINER           | liner Configur | ation Miner Sta   | atus Netw | ork        |        |        |                            |          |          |                                         |            |          |           |                                         |              |          |         |        |
|-----------------|----------------|-------------------|-----------|------------|--------|--------|----------------------------|----------|----------|-----------------------------------------|------------|----------|-----------|-----------------------------------------|--------------|----------|---------|--------|
| Summary<br>Elaj | /<br>psed      | GH/S(RT)          |           | GH/S(a     | ivg)   |        | Found                      | Blocks   |          | LocalW                                  | /ork       | U        | tility    | 1                                       | NU           |          | BestSha | re     |
| 1n              | n7s            | 18889.06          |           | 20174.     | .37    |        | 1                          | 0        |          | 496                                     | 9          |          | 2.69      | 146                                     | 722.39       |          | 15737   | 5      |
| Pools           |                |                   |           |            |        |        |                            |          |          |                                         |            |          |           |                                         |              |          |         |        |
| Pool            |                | URL               |           | User       | Status | Diff   | GetWorks                   | Priority | Accepted | Diff1#                                  | DiffA#     | DiffR#   | DiffS#    | Rejected                                | Discarded    | Stale    | LSDiff  | LSTim  |
| 0 5             | stratum+tcp:// | stratum.antpool.c | :om:3333  | antminer_1 | Alive  | 65.5K  | 4                          | 0        | 3        | 0                                       | 163840     | 0        | 0         | 0                                       | 35           | 0        | 65536   | 0:00:3 |
|                 |                | /stratum.antpool. |           | antminer_1 | Alive  | 32.8K  | 2                          | 1        | 0        | 0                                       | 0          | 0        | 0         | 0                                       | 0            | 0        | 0       | 0      |
|                 | stratum+tcp:   | //stratum.antpool | .com:25   | antminer_1 | Alive  |        | 2                          | 2        | 0        | 0                                       | 0          | 0        | 0         | 0                                       | 0            | 0        | 0       | 0      |
| total           |                |                   |           |            |        |        | 8                          | 3        | 3        | 0                                       | 163840     | 0        | 0         | 0                                       | 35           | 0        |         |        |
| HW              |                | 0                 |           |            |        |        |                            |          |          |                                         | 0.0000%    |          |           |                                         |              |          |         |        |
| AntMiner        |                |                   |           |            |        |        |                            |          |          |                                         |            |          |           |                                         |              |          |         |        |
| Chain#          | ASIC#          | Frequency         | GH/S(R    | т) нw      | Temp   | (PCB)  | CB) Temp(Chip) ASIC status |          |          |                                         |            |          |           |                                         |              |          |         |        |
| 1               | 60             | 439               | 6772.80   | 0 0        | 36-52  | -36-53 | 51-67-                     | 51-68    |          | 000000                                  | 00 0000000 | 0 000000 | 00 000000 | 00 0000000                              | 00000000 000 | 00000 0  | 000     |        |
| 2               | 60             | 442               | 6398.97   | 7 0        | 38-53  | -39-54 |                            |          |          | 0000000 0000000 0000000 0000000 0000000 |            |          |           |                                         |              |          |         |        |
| 3               | 60             | 436               | 5717.29   | 9 0        | 36-50  | -35-51 | 51-65-                     | 50-66    |          | 000000                                  | 00 0000000 | 0 000000 | 00 000000 | 000000000000000000000000000000000000000 | 00000000 000 | 000000 0 | 000     |        |
| Fa              | n#             |                   |           |            | fan1   |        |                            |          |          |                                         |            |          |           | fan2                                    |              |          |         |        |
|                 | (r/min)        |                   |           |            | 2760   |        |                            |          |          |                                         |            |          |           | 2760                                    |              |          |         |        |

Note: The T15 server is with automatic frequency adjustment. Firmware will stop running when the Temp(PCB) reaches to 80°C, there will be an error message "Fatal Error: Temperature is too high!" shown in the bottom of kernel log page.

#### 2. monitor your server according to the descriptions in the following table:

| Option      | Description                                                                       |
|-------------|-----------------------------------------------------------------------------------|
| ASIC#       | Number of chips detected in the chain.                                            |
| Frequency   | ASIC frequency setting.                                                           |
| GH/S(RT)    | Hash rate of each hash board ( GH/s)                                              |
| Temp(PCB)   | Temperature of each hash board (°C).(Applied only to server with fixed frequency) |
| Temp(Chip)  | Temperature of the chips on each hash board (°C).                                 |
| ASIC status | One of the following statuses will appear:                                        |
|             | • <b>O</b> - indicates OK                                                         |
|             | • X - indicates error                                                             |
|             | • indicates dead                                                                  |

5. Administering Your Server

# 5. Administering Your Server

### **5.1 Checking Your Firmware Version**

#### To check your firmware version:

- 1. In System, click the Overview tab.
- 2. **File System Version** displays the date of the firmware your server use. In the example below, the server is using firmware version 20181130.

| NTMINER                                                |                                                                                                    |
|--------------------------------------------------------|----------------------------------------------------------------------------------------------------|
| System Miner Configuration Miner Status Network        |                                                                                                    |
| Overview Administration Monitor Kernel Log Upgrade Rel | boot                                                                                                    |
| Overview                                               |                                                                                                    |
| System                                                 |                                                                                                    |
| Miner Type                                             | Antminer T15                                                                                                    |
| Hostname                                               | antMiner                                                                                                    |
| Model                                                  | GNU/Linux                                                                                                    |
| Hardware Version                                       | 13.16394.1.3                                                                                                    |
| Kernel Version                                         | Linux 4.6.0-xilinx-gff8137b-dirty #22 SMP PREEMPT Fri Dec 22 12:25:44 CST 2017                                   |
| File System Version                                    | Fri Nov 30 02:53:17 CST 2018                                                                                     |
| CGminer Version                                        | 2.0.0                                                                                                    |
| Uptime                                                 | 6                                                                                                    |
| Load Average                                           | 0.22, 0.08, 0.03                                                                                                 |
| Memory                                                 |                                                                                                    |
| Total Available                                        | 105752 kB / 235792 kB (45%)                                                                                      |
| Free                                                   | 130040 kB / 235792 kB (55%)                                                                                      |
| Cached                                                 | 14400 kB / 235792 kB (6%)                                                                                        |
| Buffered                                               | 788 kB / 235792 kB (0%)                                                                                          |
|                                                        |                                                                                                    |
| IP Status                                              | Type:         DHCP           Address:         192.168.1.99           sthD         Netmask:         255.255.255.0 |
|                                                        |                                                                                                    |

## 5.2 Upgrading Your System

Make sure that the T15 server remains powered during the upgrade process. If power fails before the upgrade is completed, you will need to return it to Bitmain for repair.

#### To upgrade the server's firmware:

#### 1. In System, click Upgrade.

| System Miner Configuration Miner Status Network                                                                               |                                                                                         |  |  |  |  |  |  |  |
|----------------------------------------------------------------------------------------------------|-----------------------------------------------------------------------------------------|--|--|--|--|--|--|--|
| Overview Administration Monitor Kernel Log Upgrade Reboot                                                                     |                                                                                         |  |  |  |  |  |  |  |
| Upgrade                                                                                                    |                                                                                         |  |  |  |  |  |  |  |
| Backup / Restore<br>Click "Generate archive" to download a tar archive of the current configuration files. To reset the firr  | nware to its initial state, click "Perform reset" (only possible with squashfs images). |  |  |  |  |  |  |  |
| Download backup:                                                                                                    | C Generate archive                                                                      |  |  |  |  |  |  |  |
| Reset to defaults:                                                                                                    | Perform reset                                                                           |  |  |  |  |  |  |  |
| To restore configuration files, you can upload a previously generated backup archive here.                                    |                                                                                         |  |  |  |  |  |  |  |
| Restore backup:                                                                                                    | 浏览 未选择文件。 IUpload archive                                                               |  |  |  |  |  |  |  |
| Flash new firmware image<br>Upload a sysupgrade-compabble image here to replace the running firmware. Check "Keep settings" t | to retain the current configuration.                                                    |  |  |  |  |  |  |  |
| Keep settings:                                                                                                    | 2                                                                                       |  |  |  |  |  |  |  |
| Image:                                                                                                    | 浏览… 未选择文件。 IPAsh Image…                                                                 |  |  |  |  |  |  |  |
|                                                                                                    |                                                                                         |  |  |  |  |  |  |  |

5. Administering Your Server

- 2. For Keep Settings:
  - Select the check box to keep your current settings (default).
  - Clear the check box to reset the server to default settings.
- 3. Click the 道揮文件 (Browse) button and navigate to the upgrade file. Select the upgrade file, then click Flash image. A message appears notifying you if the T15 firmware can be upgraded and if yes, will then proceed to flash the image.
- 4. When the upgrade is completed, the following message appears:

| System         Miner Configuration         Miner Status         Network           Overview         Administration         Monitor         Kernel Log         Upgrade         Reboot           System         Upgrade         Reboot         System         Upgrade         Reboot |  |
|----------------------------------------------------------------------------------------------------|--|
|                                                                                                    |  |
| The upgrade installed successfully. Please restart Miner to activate.                                                                                                    |  |

- 5. Click one of the following options:
  - **Reboot** to restart the server with the new firmware.
  - Go Back to continue mining with the current firmware. The server will load the new firmware next time it is restarted.

#### 5.3 Modifying Your Password

To change your login password:

- 1. In System, click the Administration tab.
- 2. Set your new password, then click **Save & Apply**.

| System Miner Configuration Miner Status Network             |                       |
|-------------------------------------------------------------|-----------------------|
| Overview Administration Monitor Kernel Log Upgrade Reboot   |                       |
| Password                                                    |                       |
| Changes the administrator password for accessing the device |                       |
| Current Password                                            | Current Password      |
| New Password                                                | New Password          |
| Confirmation                                                | Confirmation Password |
|                                                             |                       |
|                                                             | Reset Save&Apply      |

#### 5.4 Restoring Initial Settings

#### To restore your initial settings

- 1. Turn on the server and let it run for 5 minutes.
- 2. On the controller front panel, press and hold the **Reset** button for 10 seconds.

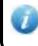

Resetting your server will reboot it and restore its default settings. The red LED will automatically flash once every 15 seconds if the reset is operated successfully.

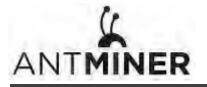

#### **Regulations:**

#### FCC Notice (FOR FCC CERTIFIED MODELS):

This device complies with part 15 of the FCC Rules. Operation is subject to the following two conditions: (1) This device may not cause harmful interference, and (2) this device must accept any interference received, including interference that may cause undesired operation.

#### Note:

This equipment has been tested and found to comply with the limits for a Class A digital device, pursuant to part 15 of the FCC Rules. These limits are designed to provide reasonable protection against harmful interference when the equipment is operated in a commercial environment. This equipment generates, uses, and can radiate radio frequency energy and, if not installed and used in accordance with the instruction manual, may cause harmful interference to radio communications. Operation of this equipment in a residential area is likely to cause harmful interference in which case the user will be required to correct the interference at his own expense.

#### EU WEEE: Disposal of Waste Equipment by Users in Private Household in the European Union

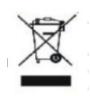

This symbol on the product or on its packaging indicates that this product must not be disposed of with your other household waste. Instead, it is your responsibility to dispose of your waste equipment by handling it over to a designated collection point for the recycling of waste electrical and electronic equipment. The separate collection and recycling of your waste equipment at the time of disposal will help to conserve natural resources and ensure that it is recycled in a manner that protects human health and the environment. For more information

about where you can drop off your waste equipment for recycling, please contact your local city office, your household waste disposal service or the shop where your purchased the product.

#### 台湾 ROHS:

| □ □ □ □ □ □ □ □ □ □ □ □ □ □ □ □ □ □ □ |           |           |           |               |               |                 |  |  |
|---------------------------------------|-----------|-----------|-----------|---------------|---------------|-----------------|--|--|
|                                       | 有害物质      |           |           |               |               |                 |  |  |
| 單元                                    | 鉛<br>(Pb) | 汞<br>(Hg) | 鎘<br>(Cd) | 六價鉻<br>(Cr+6) | 多溴聯苯<br>(PBB) | 多溴二苯醚<br>(PBDE) |  |  |
| 外殼                                    | 0         | 0         | 0         | 0             | 0             | 0               |  |  |
| 電路板組件                                 | -         | 0         | o         | 0             | 0             | o               |  |  |
| 其他線材                                  | _         | 0         | o         | 0             | 0             | 0               |  |  |
|                                       |           |           |           |               |               |                 |  |  |

設備名稱: T15 服務器, 型號: 240-A

備考 1. "超出 0.1 wt %"及"超出 0.01 wt %"係指限用物質之百分比含量超出百分比含量基準 值。

備考 2. "o" 係指該項限用物質之百分比含量未超出百分比含量基準值。

備考 3. "一"係指該項限用物質為排除項目